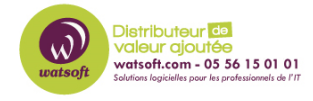

[Base de connaissances](https://watsoft.deskpro.com/kb) > [BackupAssist](https://watsoft.deskpro.com/kb/backupassist) > [BackupAssist Classic](https://watsoft.deskpro.com/kb/backupassist-classic) > [Comment nous faire](https://watsoft.deskpro.com/kb/articles/comment-envoyer-fichier-diagnostic-backupassist) [parvenir un fichier diagnostic pour BackupAssist Classic ?](https://watsoft.deskpro.com/kb/articles/comment-envoyer-fichier-diagnostic-backupassist)

## Comment nous faire parvenir un fichier diagnostic pour BackupAssist Classic ?

Maxime - 2020-09-03 - [BackupAssist Classic](https://watsoft.deskpro.com/kb/backupassist-classic)

Afin de diagnostiquer votre incident sur la solution BackupAssist, il faut procéder de la manière suivante :

1. Cliquez sur le bouton "Aide" dans l'interface du produit (en français, autrement le diagnostic arrivera directement chez l'éditeur)

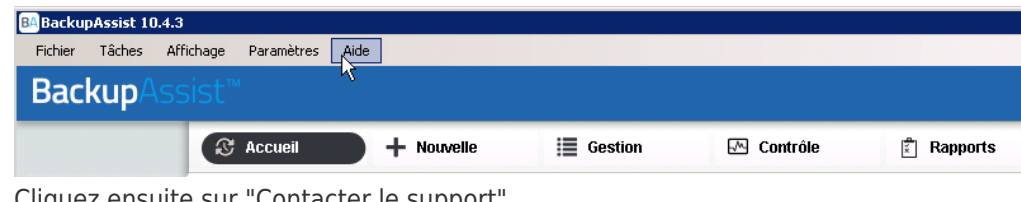

2. Cliquez ensuite sur "Contacter le support'

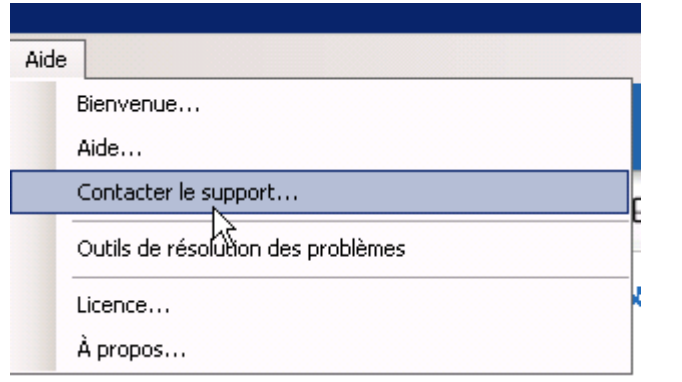

3. Remplissez les champs demandés et cliquez sur la case "Joindre un diagnostic système à votre requête (obligatoire)

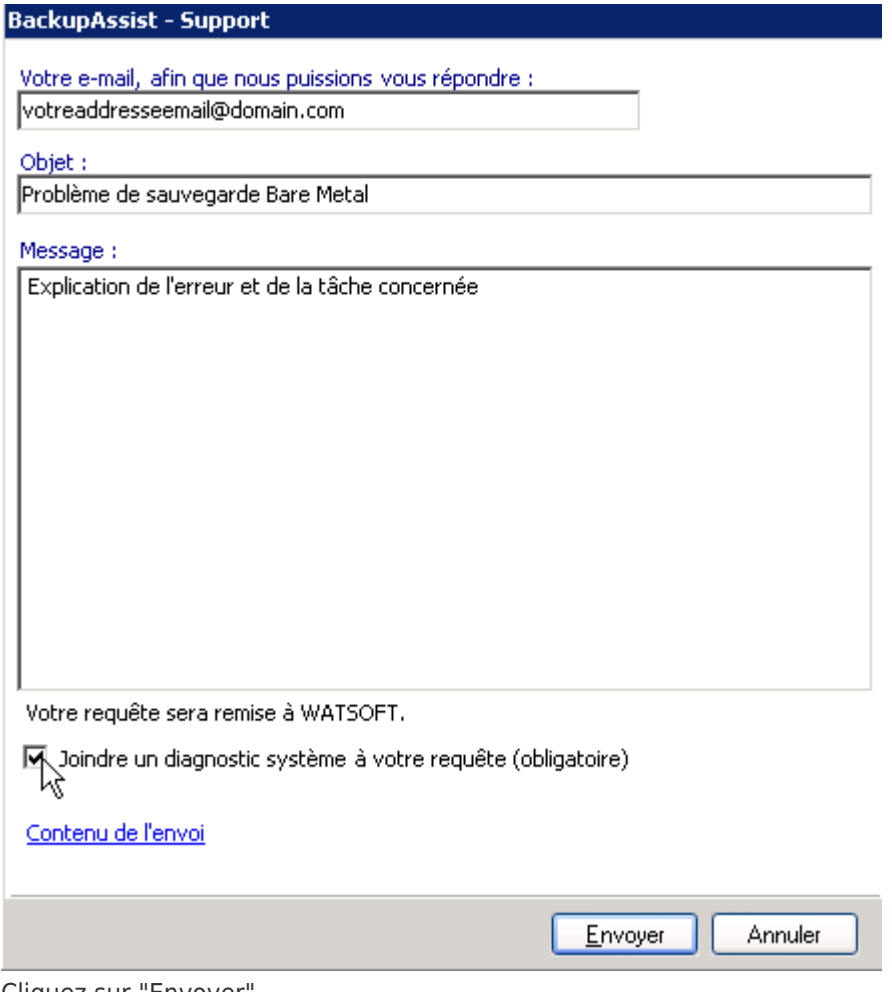

4. Cliquez sur "Envoyer"